## Changing the Pictures In Your Flash Transition

--> Powered by Folder Driven Flash

Your website has a flash transition that allows you to change out the pictures that are displayed in it at anytime you want to. There is a folder in your list of website files that contains the images that display in your flash. This is why it is called folder driven flash.

## Here are the steps to change the images in your flash transition.

- 1. Login to your account with Intuit Websites, and then launch your website in SiteBuilder Plus.
- 2. With SiteBuilder Plus open, look at the top of your screen and click on the website name that appears next to "Websites Manager"

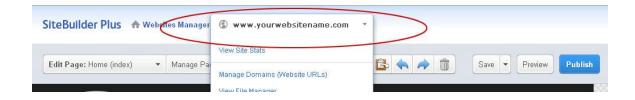

3. Now please select the "View File Manager" option from the drop down menu.

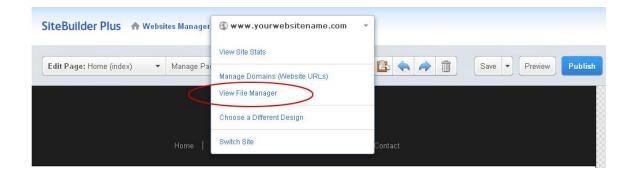

4. This will open the File Manager in a pop up window.

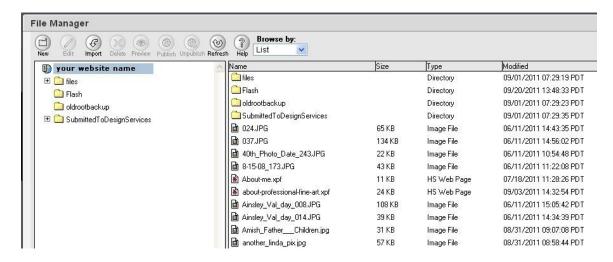

5. Double click on the folder named "Flash". This will open the folder. Once opened you will see the picture files that are you used in your flash transition.

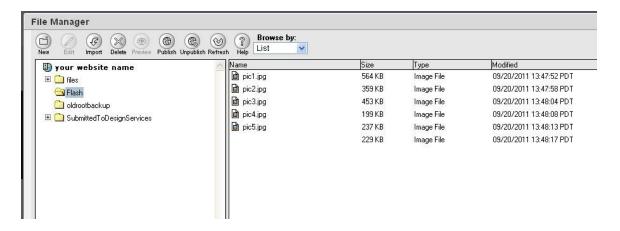

Notice that each picture file is named pic1.jpg, pic2.jpg... pic5.jpg. This is the naming convention for your flash pictures. The pictures *have* to be named in this way so that the flash transition can find them.

- 6. To replace one of these pictures, first make sure that the new picture you have on your computer covers **all of the following 3 rules**:
  - a. The new picture dimensions are the same as the existing picture dimensions. (For example, if your old pictures show up at 250

pixels by 650 pixels then make sure the new ones do as well.)

- b. The new picture is a jpg file.
- c. The new picture uses the same name as the old one you are replacing. (For example, if you want to replace the first picture "pic1.jpg", make sure the new picture is also named "pic1.jpg")
- 7. If you are not sure what your picture dimensions are, you can find this information using the File Manager. To do this first click on one of the images in the main right area of the File Manager, such as "pic1.jpg" to select it.

Now click on the "Preview link" in the lower-left portion of the File Manager. This will open up your image in a Preview Browser.

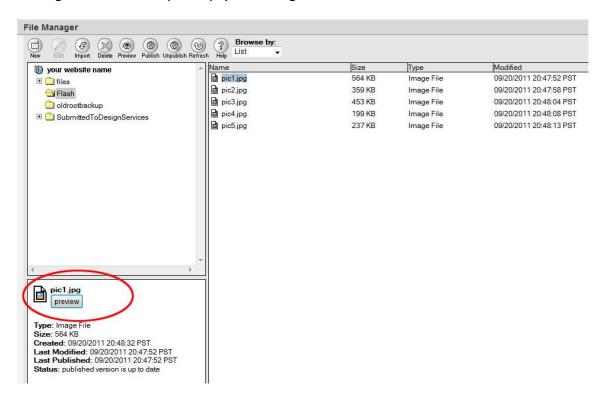

Now that you are previewing the picture in a new browser you can 'right-click' the image, and then select the "Properties" option. This will bring up the image information including the dimensions of your picture.

Please note that if you use Firefox instead of Internet Explorer, the option will say "View Image Info" instead of "Properties".

8. Once you know the new picture covers all 3 rules, please click on the "Import" button of the "File Manager".

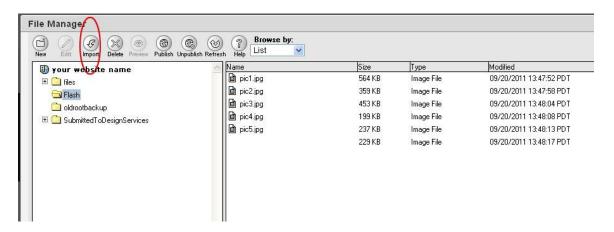

This will open a standard browsing window. In this browsing window, find the new picture on your computer and then click "open" to add it to your files.

9. You will get a window asking if you want to replace the existing file. Please click yes to replace the old file with the new one. \*You may want to make sure you have a backup of the original image before clicking yes.

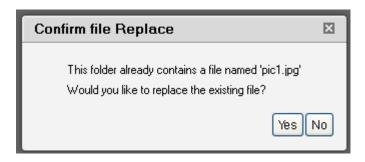

10. Now that it has been replaced, simply right click on the image in the list, and select the publish option. This will make the new image live in the flash transition.

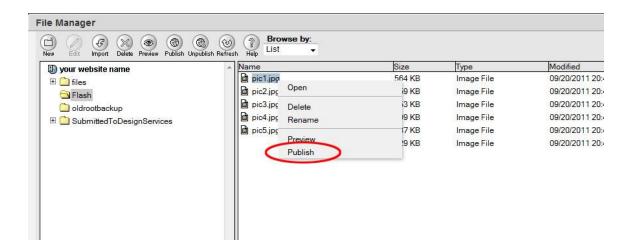

Now you have updated the picture file named pic1.jpg. Use these same directions to update you pictures for the others in your flash transition.